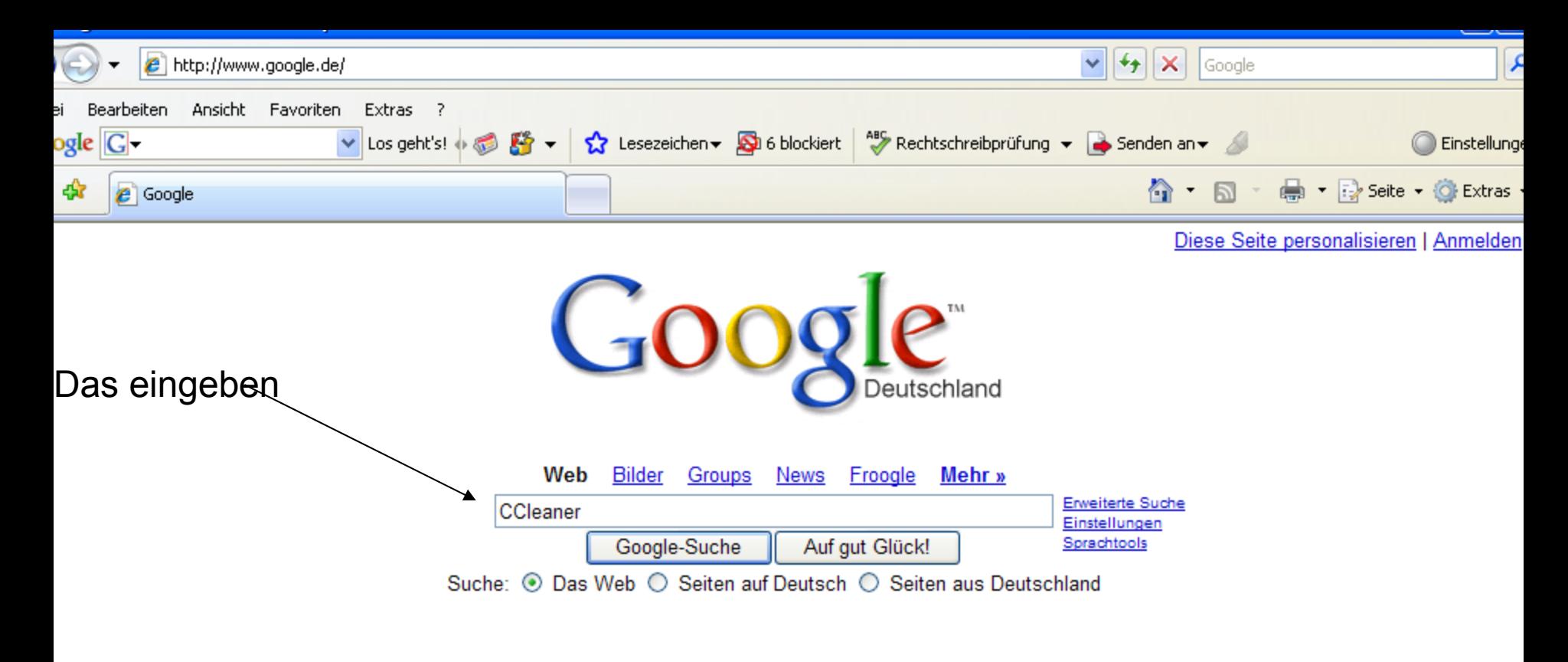

Werbung - Unternehmensangebote - Über Google - Google.com in English

Machen Sie Google zu Ihrer Startseite!

@2007 Google

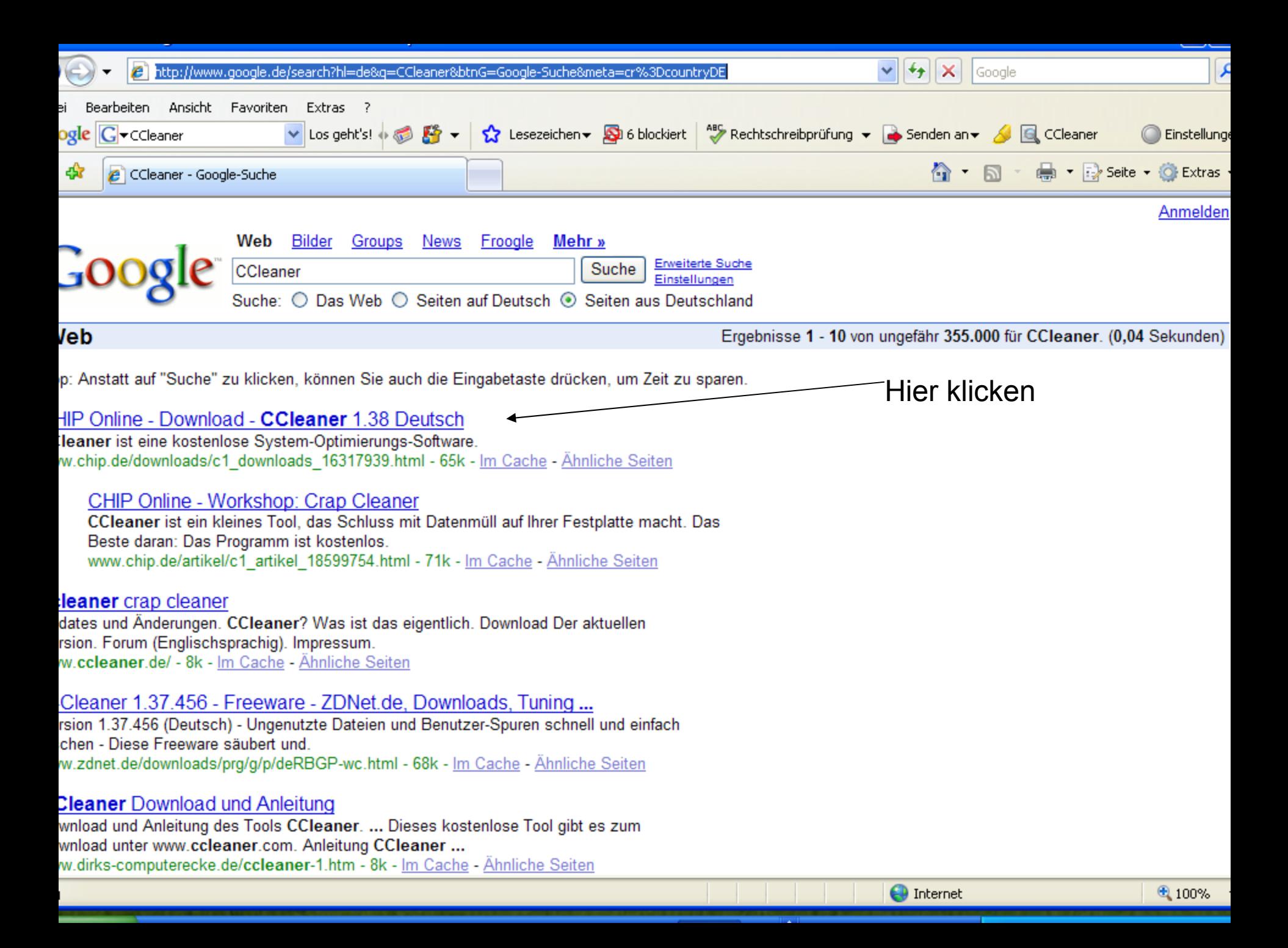

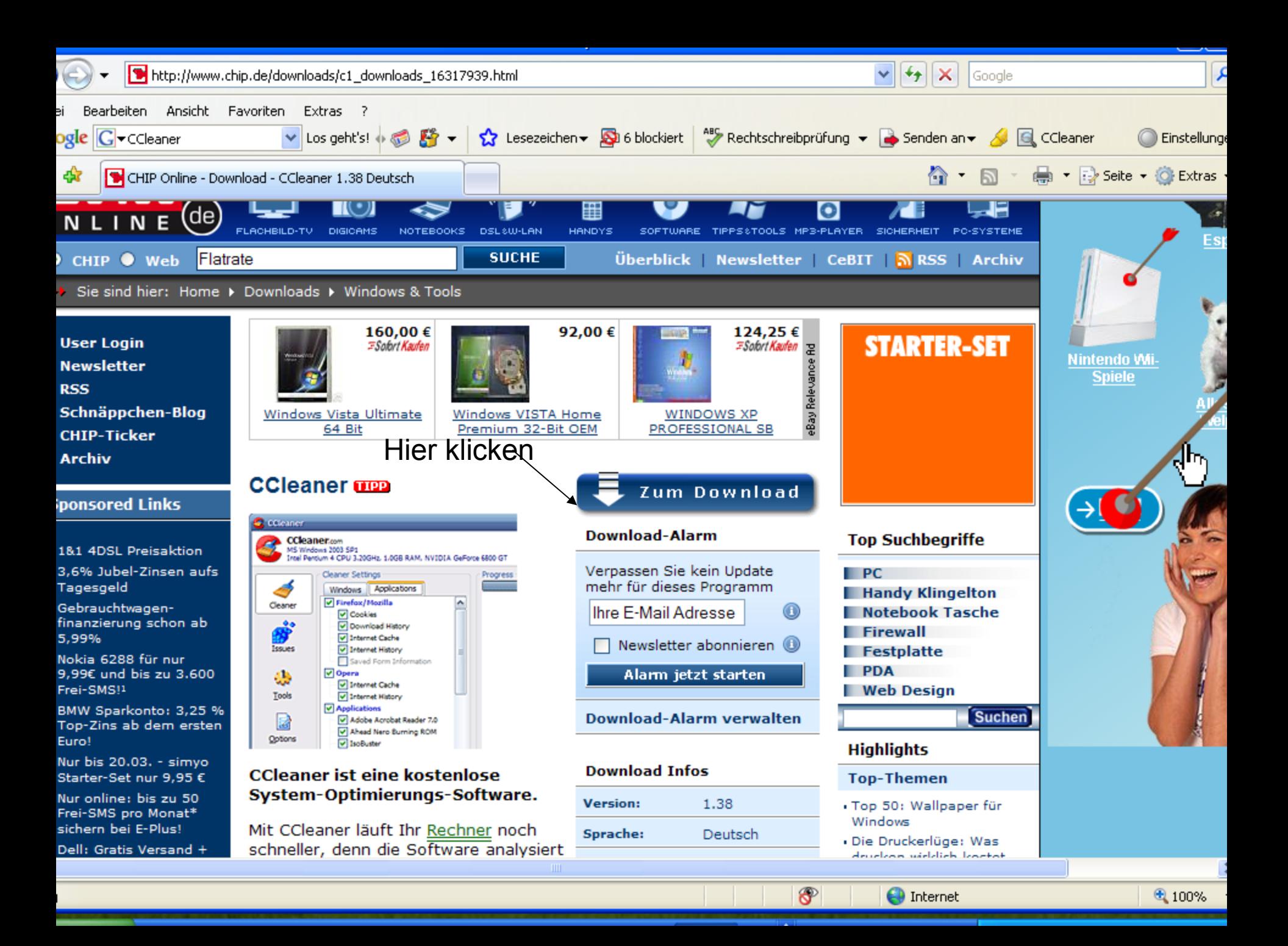

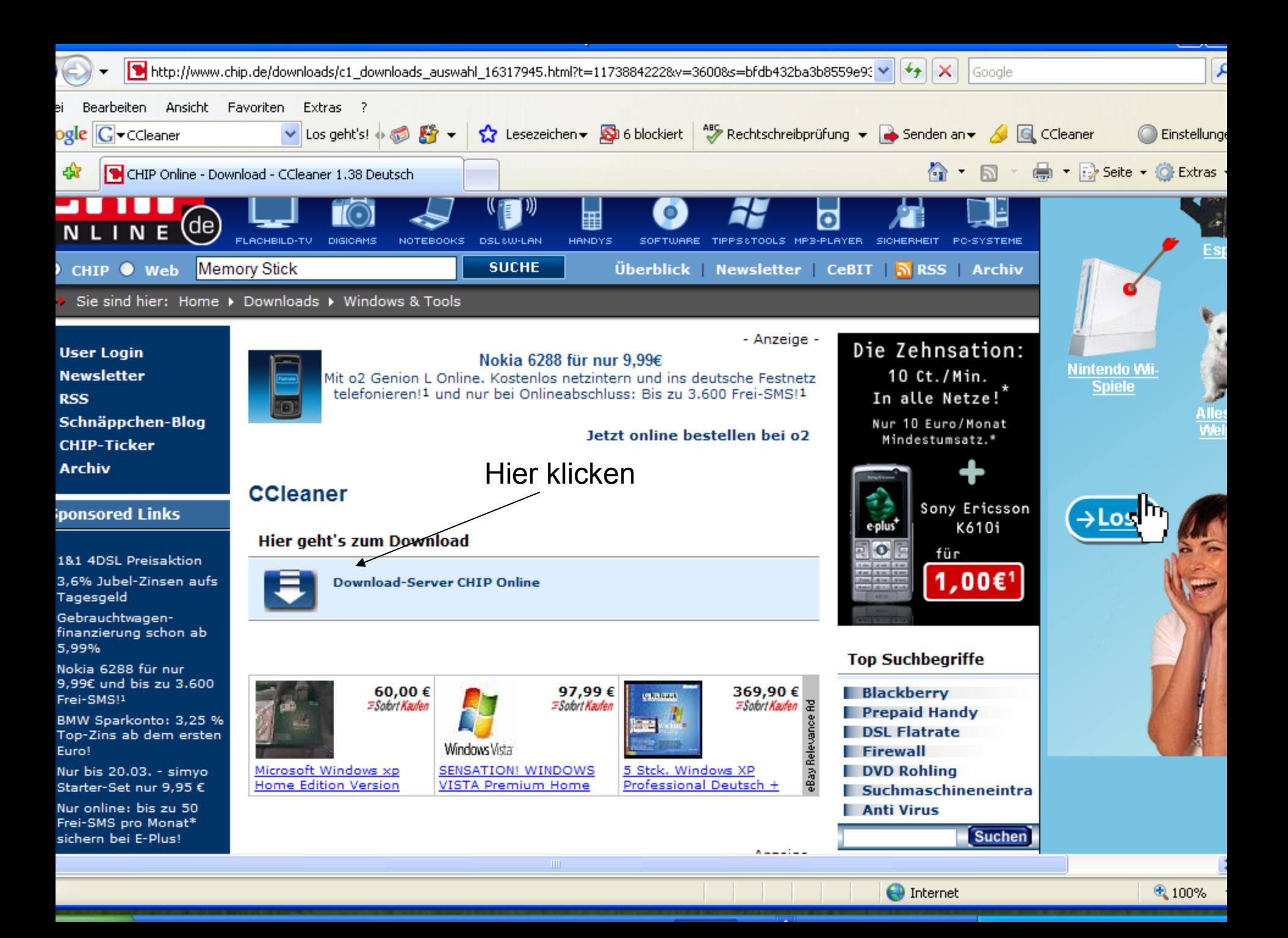

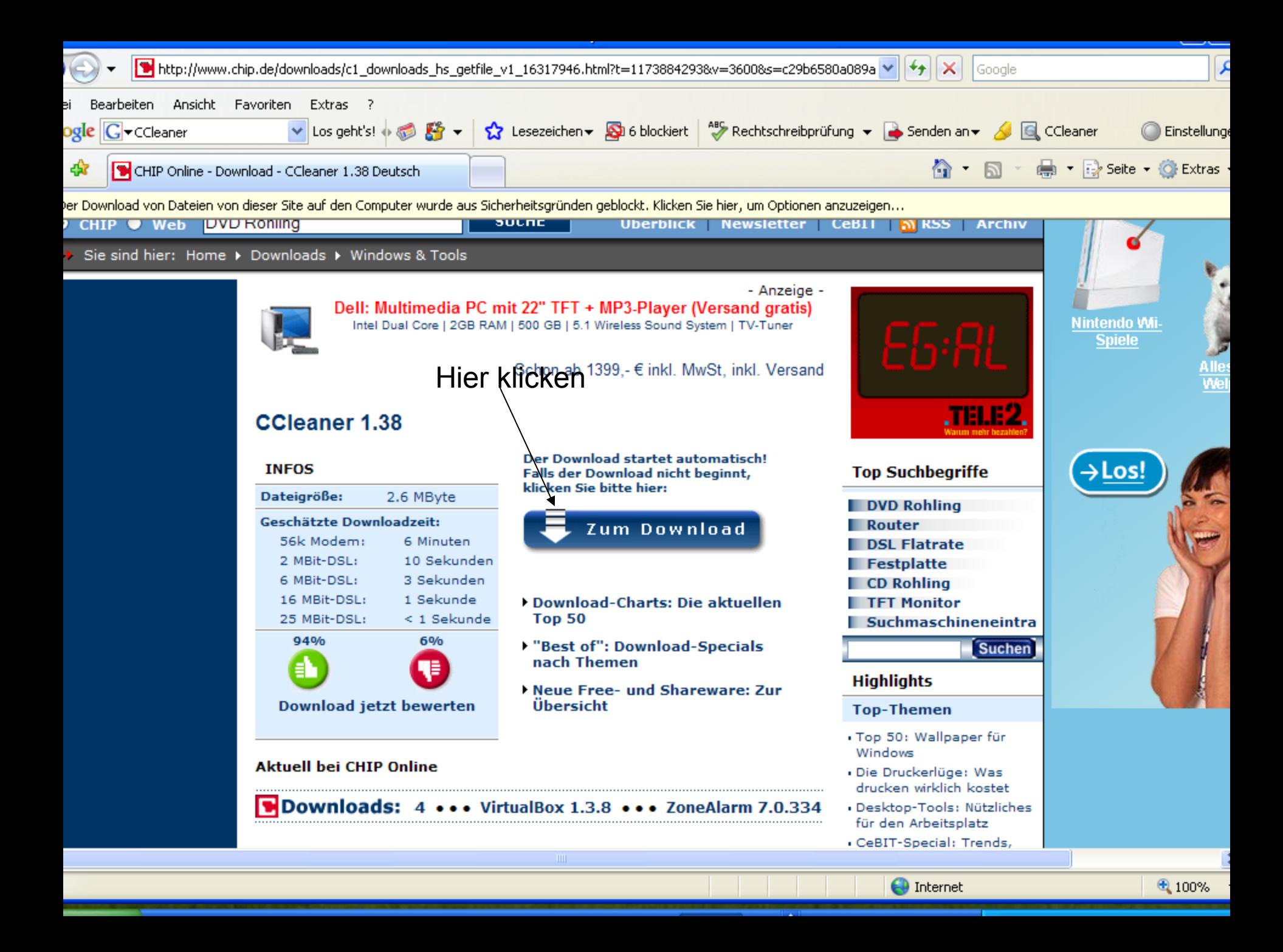

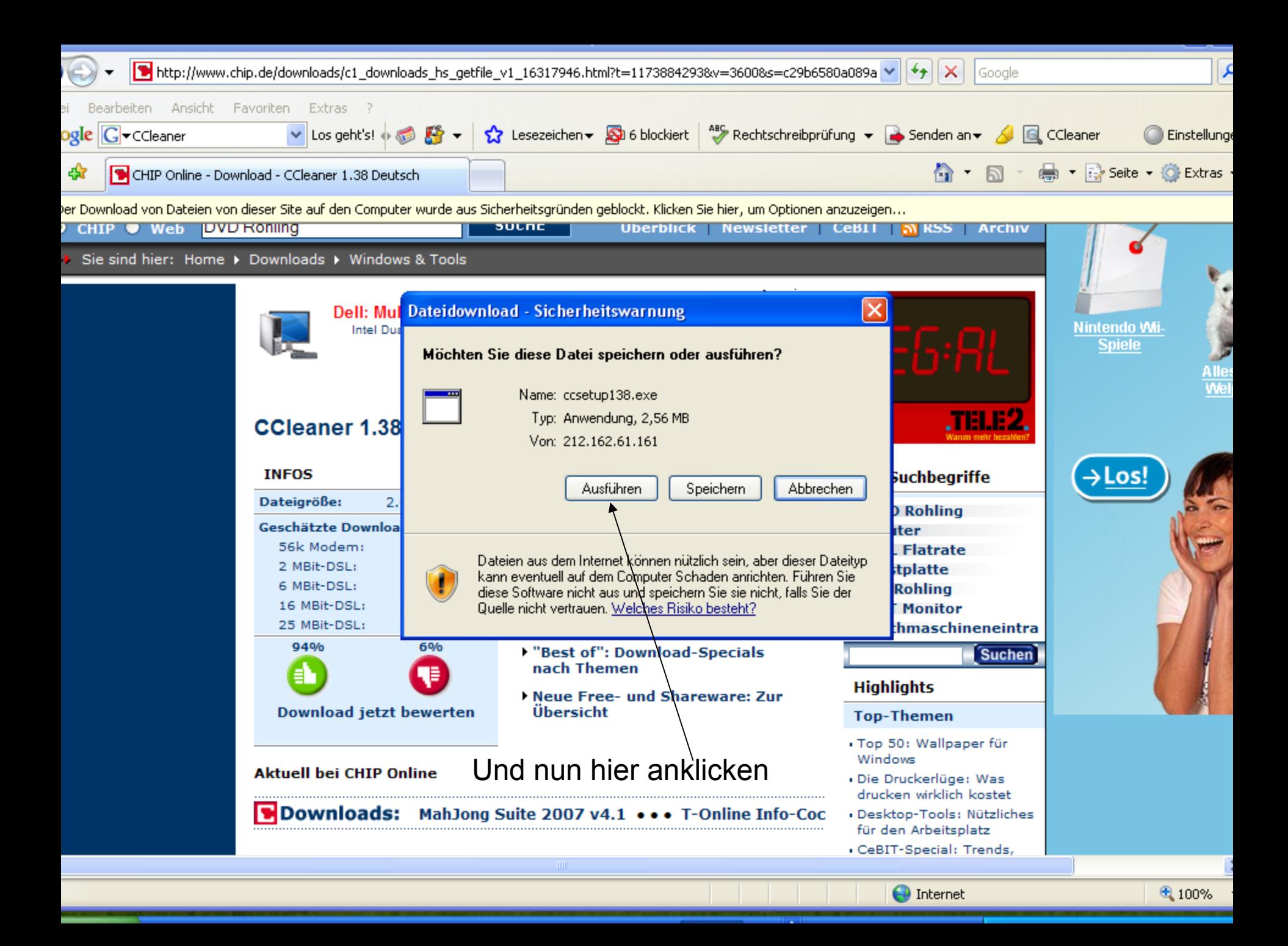

Wenn das Programm dann heruntergeladen ist, dann ist dieses Ikon auf dem Bildschirm ( Desktop )

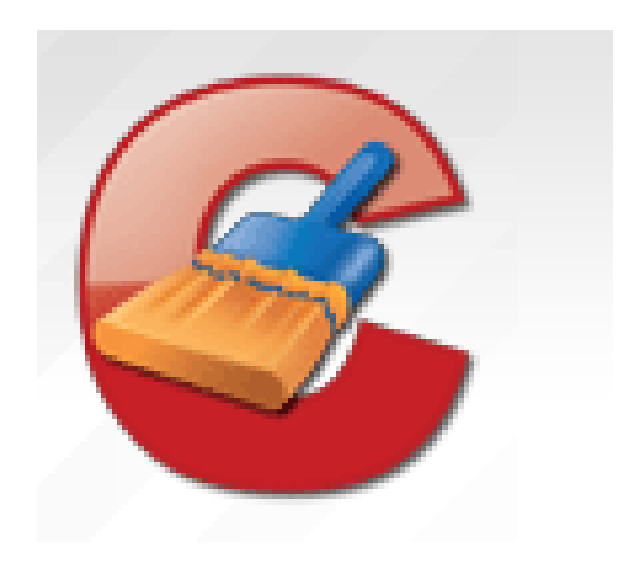

# 2 mall mit der Linken Maustaste kurz anklicken

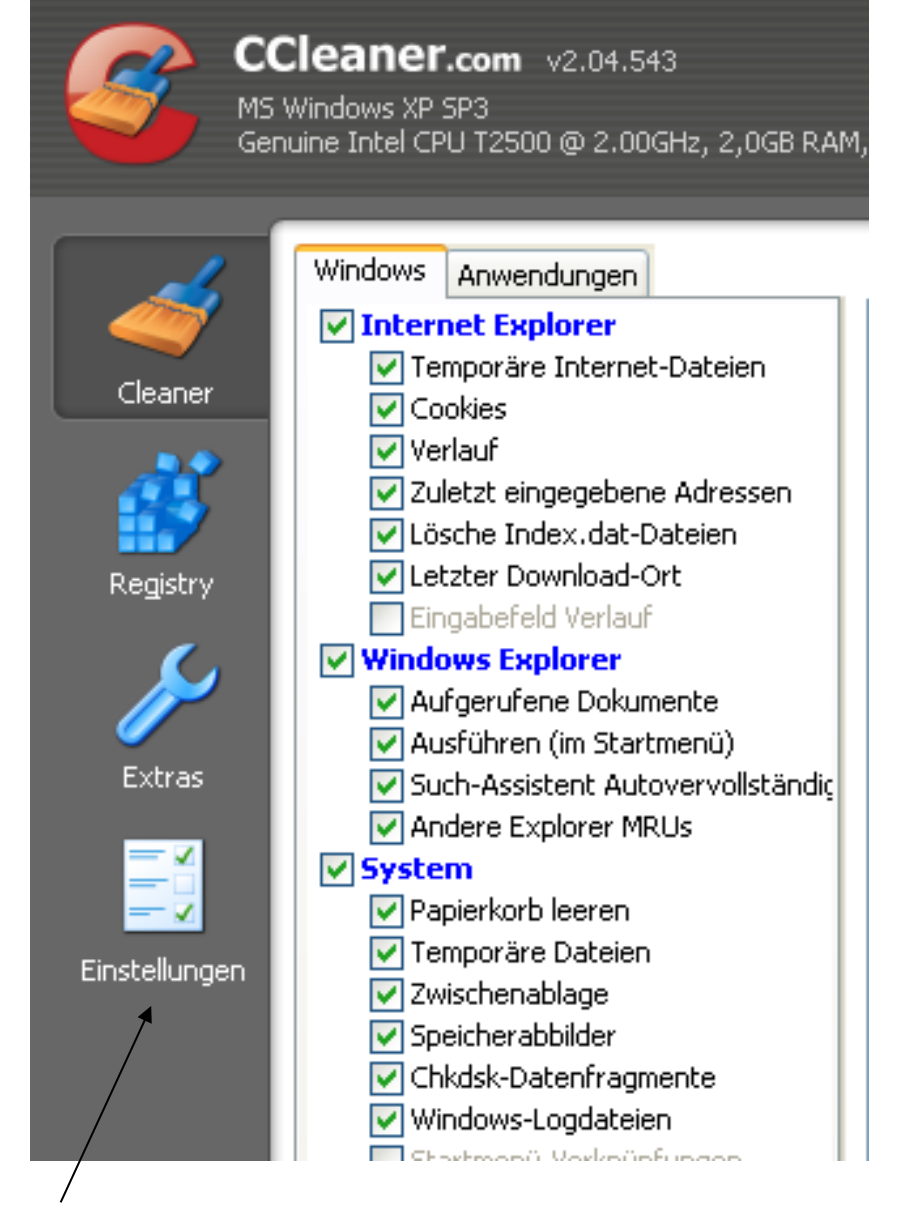

klicke auf Einstellungen

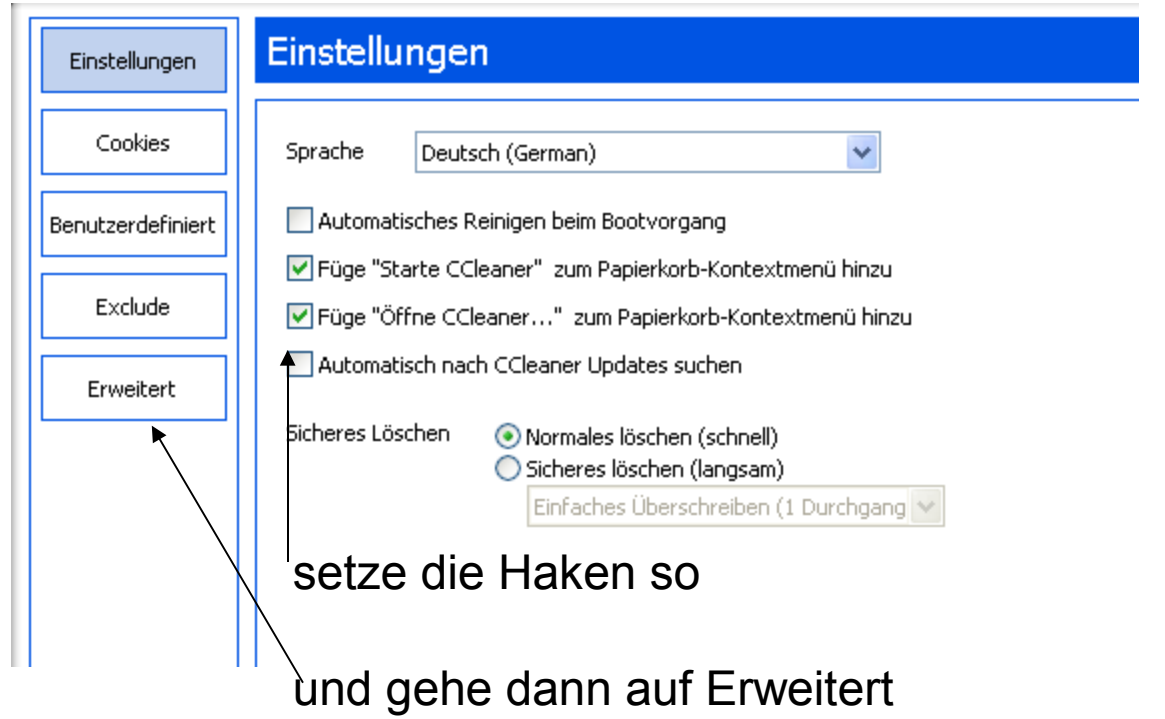

### Piriform CCleaner

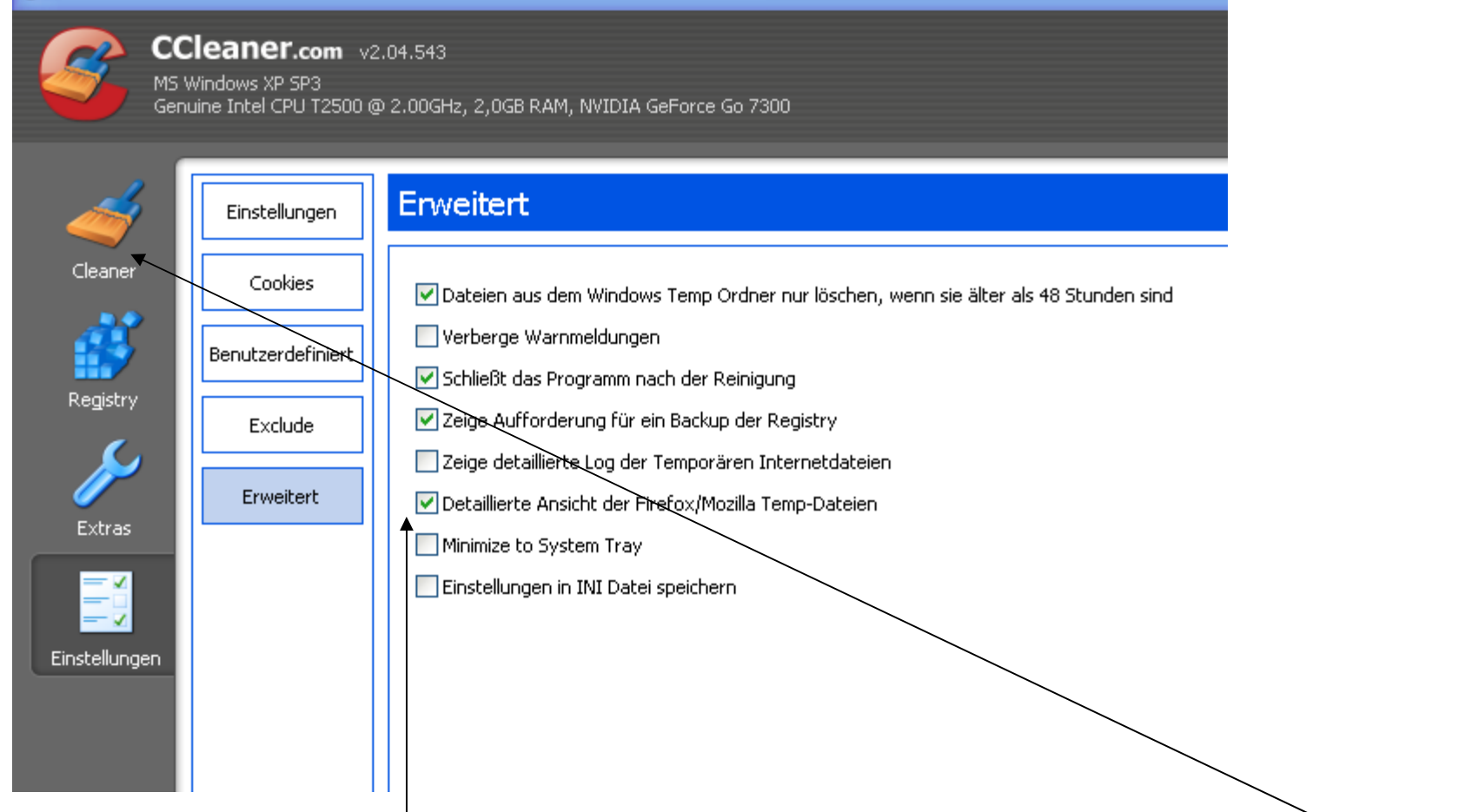

setze dann die Haken so wie hier angezeigt. Wenn das gemacht ist dann auf Cleaner gehen

#### C Piriform CCleaner

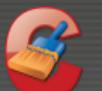

#### CCleaner.com v2.04.543

MS Windows XP SP3 Genuine Intel CPU T2500 @ 2.00GHz, 2,0GB RAM, NVIDIA GeForce Go 7300

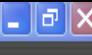

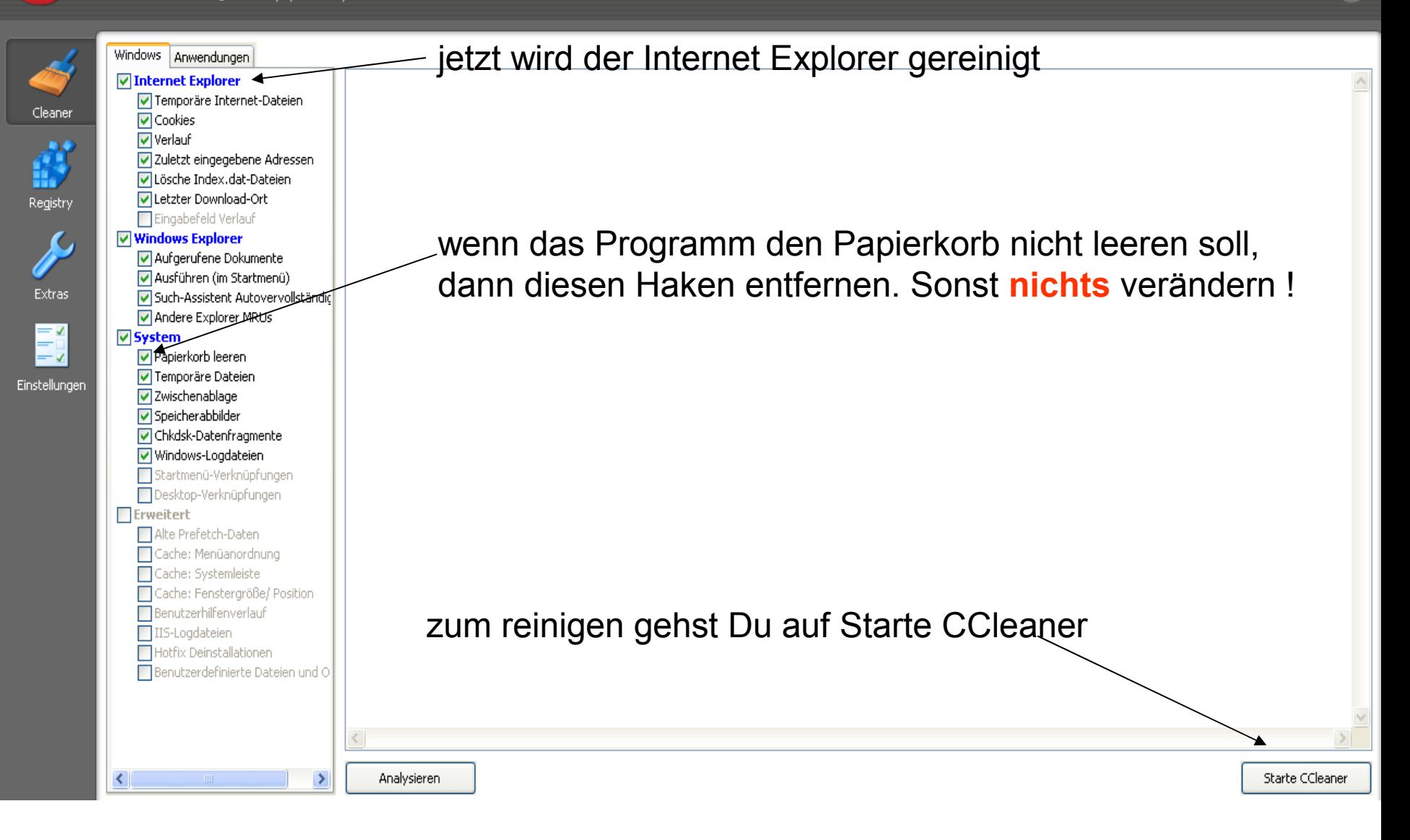

## Dann geht dieses Fenster auf

C Piriform CCleaner

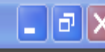

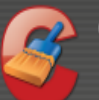

### CCleaner.com v2.04.543

MS Windows XP SP3 Genuine Intel CPU T2500 @ 2.00GHz, 2,0GB RAM, NVIDIA GeForce Go 7300

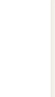

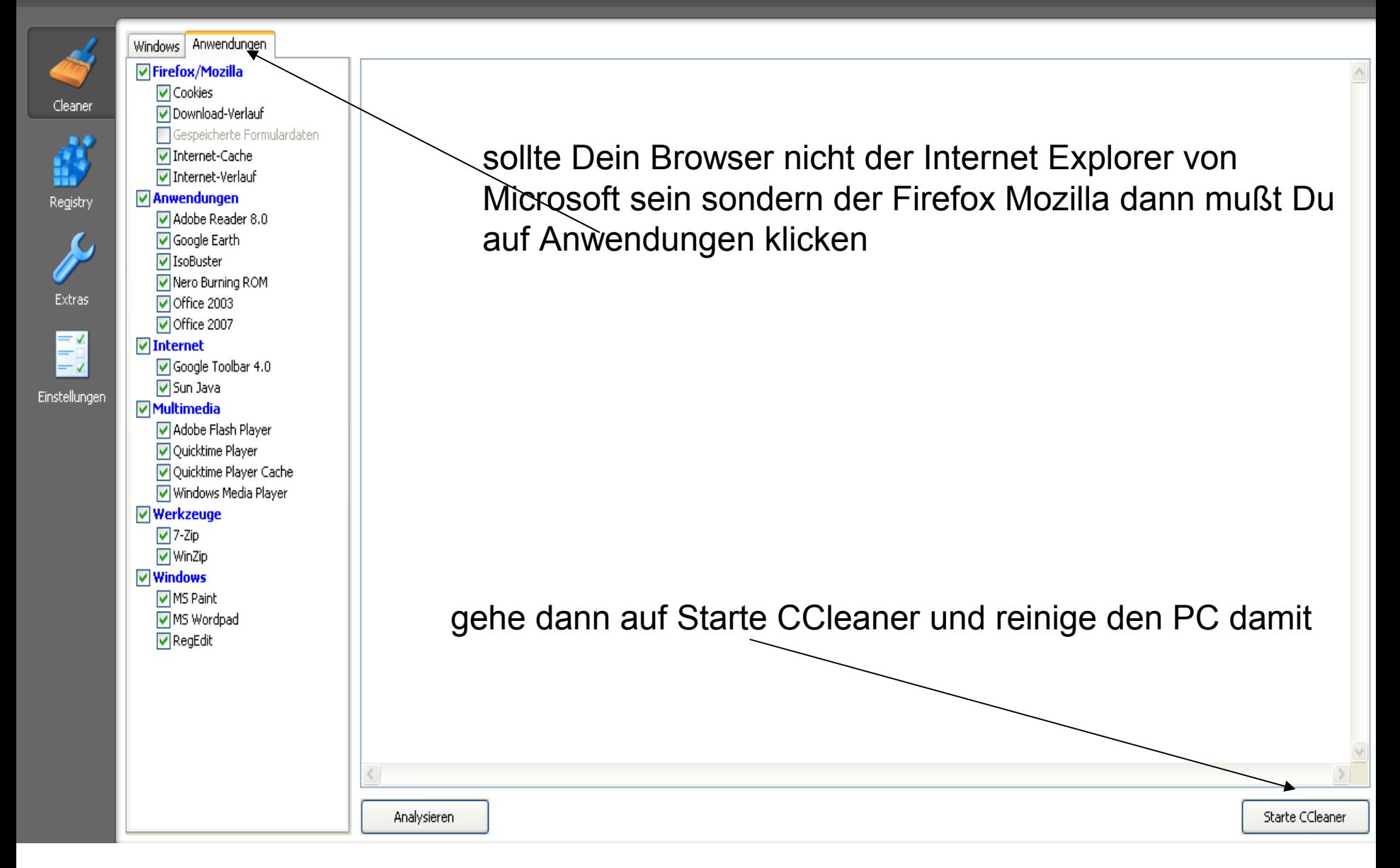